# SSHまたはTelnetを使用したCisco Business 350シリーズスイッチCLIへのアクセス

## 目的 Ī

Cisco Small Businessマネージドスイッチは、コマンドラインインターフェイス(CLI)からリモー トアクセスおよび設定できます。 CLIにアクセスすると、端末ベースのウィンドウにコマンドを 入力できます。Webベースのユーティリティではなく、CLIを使用してスイッチでterminalコマン ドを使用して設定する場合は、より簡単な方法です。レイヤ3モードの有効化などの特定のタスク は、CLIからのみ実行できます。

スイッチのCLIにリモートアクセスするには、SSHまたはTelnetクライアントを使用する必要があ ります。スイッチにリモートからアクセスする前に、まずスイッチでTelnetおよびSSHサービス を有効にする必要があります。

注:スイッチでTransmission Control Protocol(TCP;伝送制御プロトコル)とUser Datagram Protocol(UDP;ユーザデータグラムプロトコル)の設定を構成する方法については、ここをク リック[してください](https://www.cisco.com/c/ja_jp/support/docs/smb/switches/Cisco-Business-Switching/kmgmt-2515-configure-tcp-and-udp-cbs.html)。

この記事では、次のクライアントを使用して、SSHまたはTelnetを介してスイッチのCLIにアクセ スする方法について説明します。

- PuTTY:標準のTelnetおよびSSHクライアント。ここでインストーラをダウンロ<u>ード</u>し、 Windowsコンピュータにインストールできます。
- ターミナル:すべてのMac OS Xコンピュータにプリインストールされているアプリケーショ ン。シェルまたはコンソールとも呼ばれます。

重要:スイッチにSSHまたはTelnet接続する前に、スイッチのIPアドレスを設定する必要があり ます。手順については[ここ](https://www.cisco.com/c/ja_jp/support/docs/smb/switches/Cisco-Business-Switching/kmgmt-2516-configure-ip-address-settings-cli-cbs.html)をクリックしてください。

### 該当するデバイス |ソフトウェアバージョン

- CBS250<u>(データシート)</u> | 3.0.0.69 <u>[\(最新版をダウンロード\)](https://software.cisco.com/download/home/286325765)</u>
- CBS35[0](https://www.cisco.com/c/ja_jp/products/collateral/switches/business-350-series-managed-switches/datasheet-c78-744156.html)<u> [\(データシート\)](https://www.cisco.com/c/ja_jp/products/collateral/switches/business-350-series-managed-switches/datasheet-c78-744156.html)</u> | 3.0.0.69 <u>[\(最新版をダウンロード\)](https://software.cisco.com/download/home/286325769)</u>
- CBS350-2X(デ<u>ータシート)</u> | 3.0.0.69 <u>[\(最新版をダウンロード\)](https://software.cisco.com/download/home/286325769)</u>
- CBS350-4X(デ<u>ータシート)</u> | 3.0.0.69 <u>[\(最新版をダウンロード\)](https://software.cisco.com/download/home/286325769)</u>

# SSHを介してスイッチのCLIにアクセスします

スイッチで設定されたアイドル時間が経過すると、SSHセッションは自動的に切断されます。 SSHのデフォルトのアイドルセッションタイムアウトは10分です。

スイッチにSSH接続するには、プラットフォームを選択します。

[PuTTYを使用するWindowsコンピュータ](#page-0-0)

[ターミナルを使用するMacコンピュータ](#page-4-0)

#### <span id="page-0-0"></span>PuTTYを使用してSSH経由でCLIにアクセスします

注:イメージは、使用しているWindowsオペレーティングシステムのバージョンによって異なり ます。この例では、Windows 7 Ultimateが使用され、PuTTYバージョンは0.63です。

ステップ1:コンピュータでPuTTYクライアントを起動します。

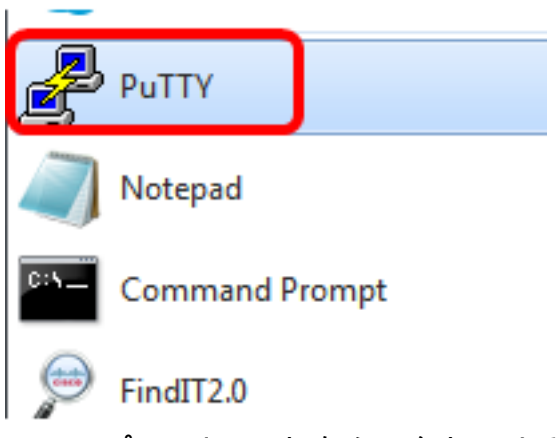

ステップ2:リモートからアクセスするスイッチのホスト名またはIPアドレスを[ホスト*名 (また* はIPアドレス)]フィールドに入力します。

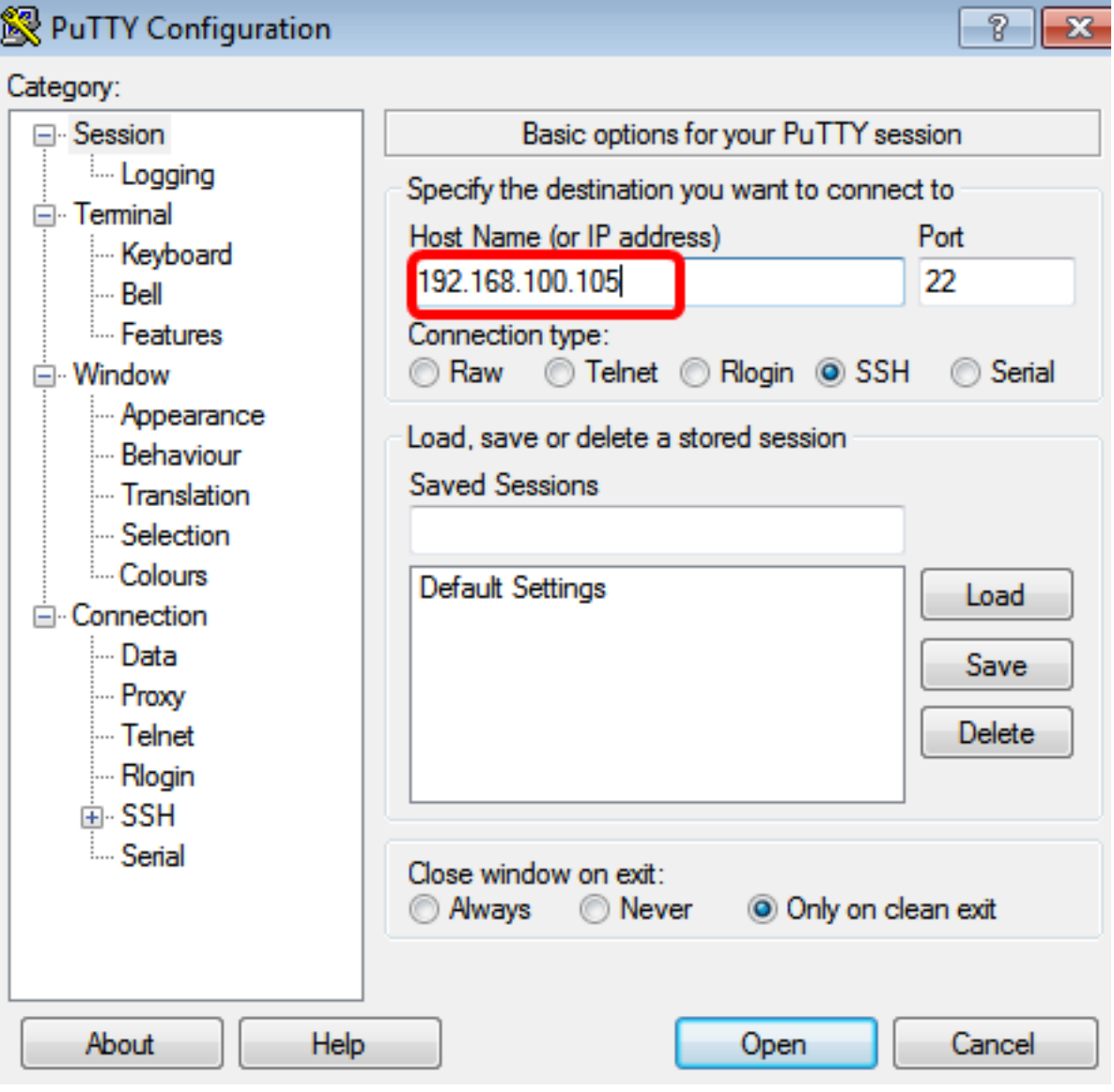

ステップ3:[Port]フィールドに、SSHセッションに使用するポート番号として22を入力します。

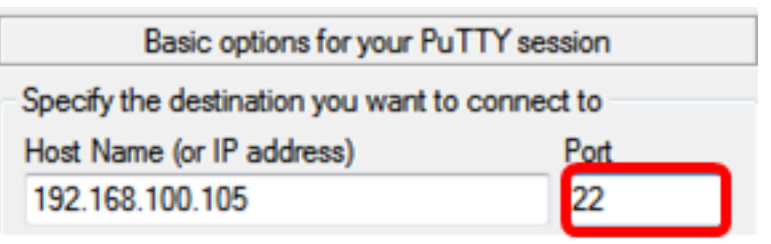

ステップ4:[Connection type]領域で[SSH]オプションボタンをクリックし、スイッチとの接続方法 として[SSH]を選択します。

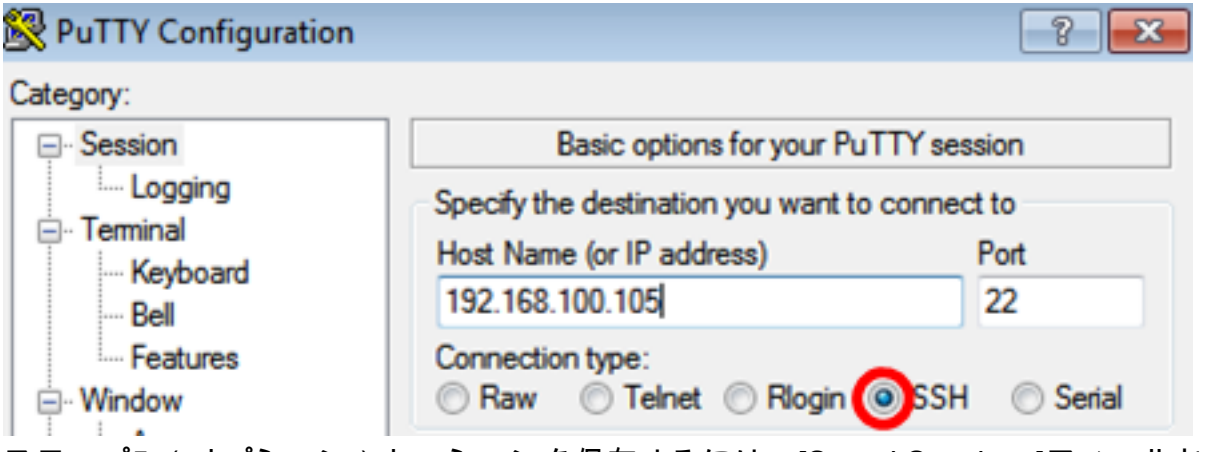

ステップ5:(オプション)セッションを保存するには、[Saved Sessions]フィールドにセッション 名を入力します。

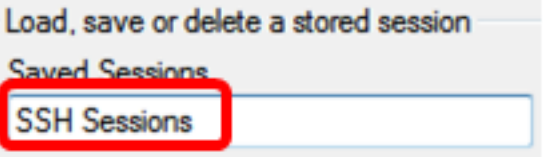

ステップ6:[Save]をクリックしてセッションを保存します。

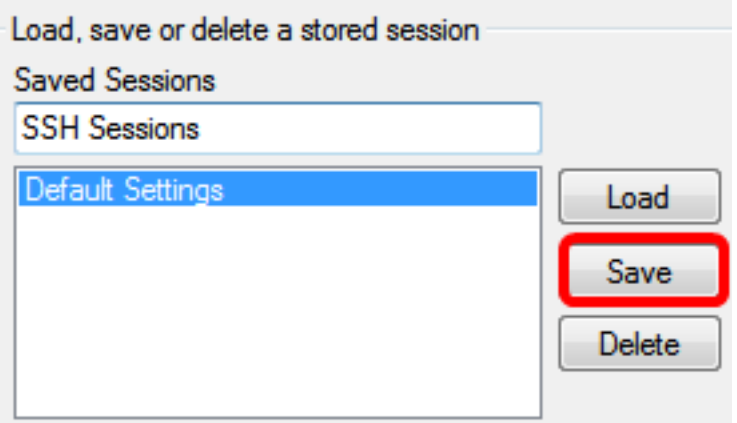

ステップ7:(オプション)終了領域の[Close]ウィンドウで、オプションボタンをクリックして、 終了時のSSHウィンドウの動作を選択します。

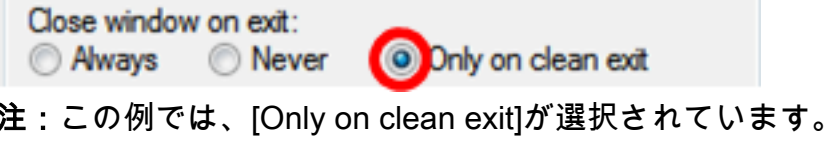

ステップ8:[Open]をクリックしてセッションを開始します。

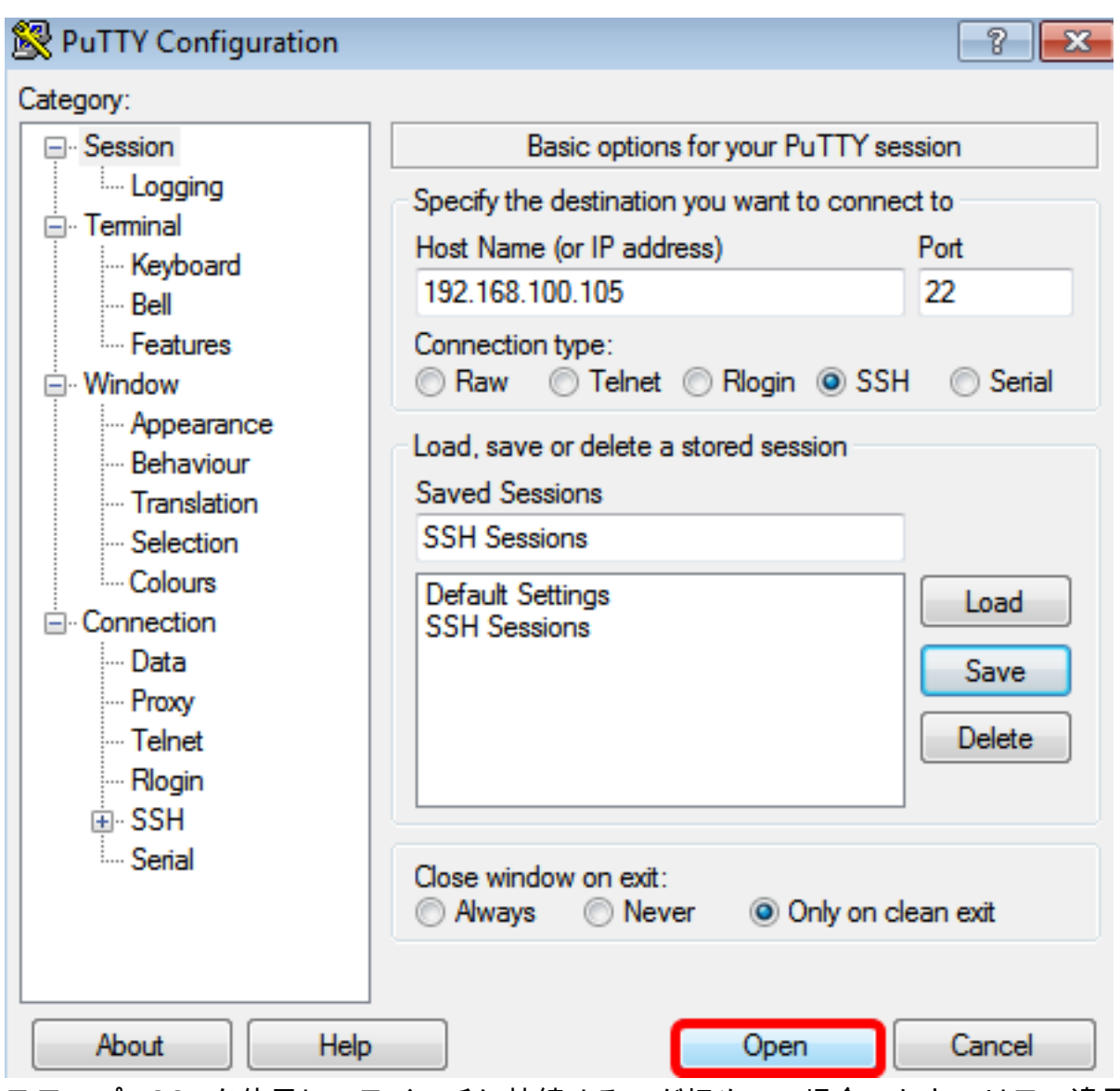

ステップ9:SSHを使用してスイッチに接続するのが初めての場合、セキュリティ違反の警告が表 示されることがあります。この警告により、スイッチを装った別のコンピュータに接続している 可能性があることが分かります。ステップ4で[Host Name]フィールドに正しいIPアドレスを入力 したことを確認したら、[Yes]をクリックしてRivest Shamir Adleman 2(RSA2)キーを更新し、新 しいスイッチを追加します。

The server's host key is not cached in the registry. You have no quarantee that the server is the computer you think it is. The server's rsa2 key fingerprint is: ssh-rsa 1024 6f:7d:af:33:11:8c:b1:8b:15:3f:b1:ed:45:b9:46:63 If you trust this host, hit Yes to add the key to PuTTY's cache and carry on connecting. If you want to carry on connecting just once, without adding the key to the cache, hit No. If you do not trust this host, hit Cancel to abandon the connection.

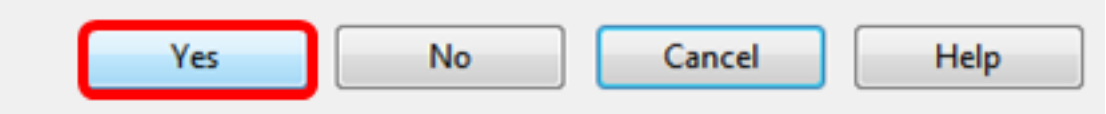

ステップ10:ログインに使用するスイッチのユーザ名とパスワードを入力します。これに応じて 、[User Name]と*[Password]フ*ィールドに*は入力*します。

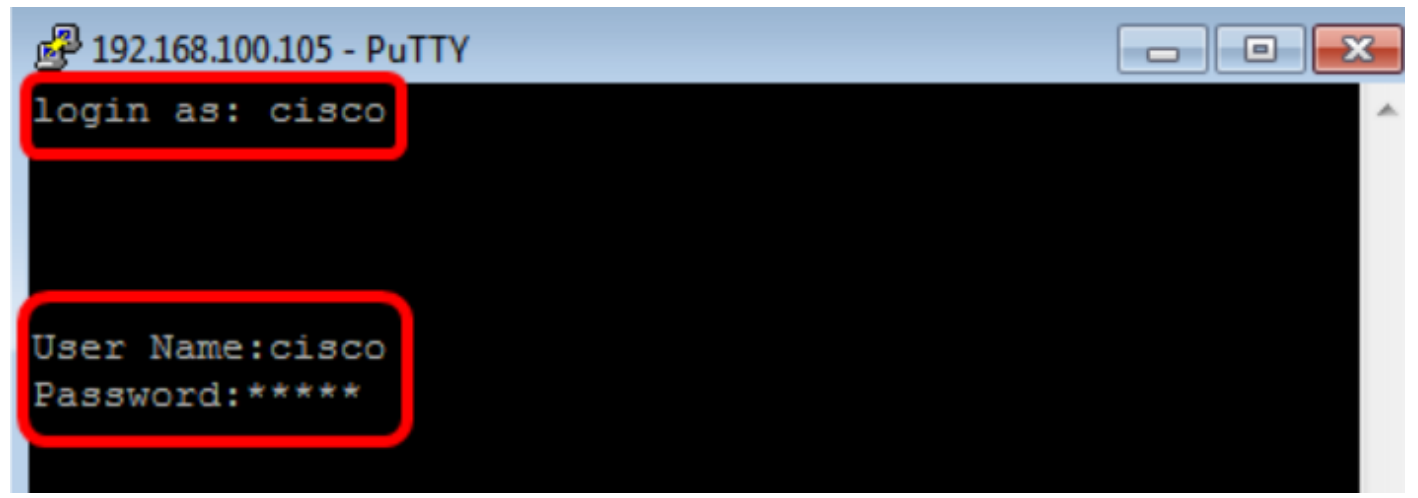

これで、PuTTYを使用してSSHを介してスイッチのCLIに正常にリモートアクセスできました。

### <span id="page-4-0"></span>ターミナルを使用したSSHによるCLIへのアクセス

注:イメージは、使用しているMacコンピュータのオペレーティングシステムのバージョンによ って異なる場合があります。この例では、macOS Sierraが使用され、ターミナルバージョンは 2.7.1です。

ステップ1:[Applications] > [Utilities]に移動し、Terminal.appアプリケーションを起動します。

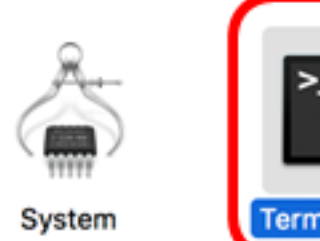

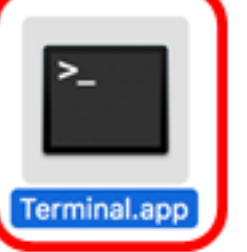

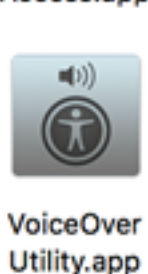

Information.app

ステップ2:sshコマンドを入力してから、スイッチのCLIにアクセスするためのIPアドレスを入力 します。

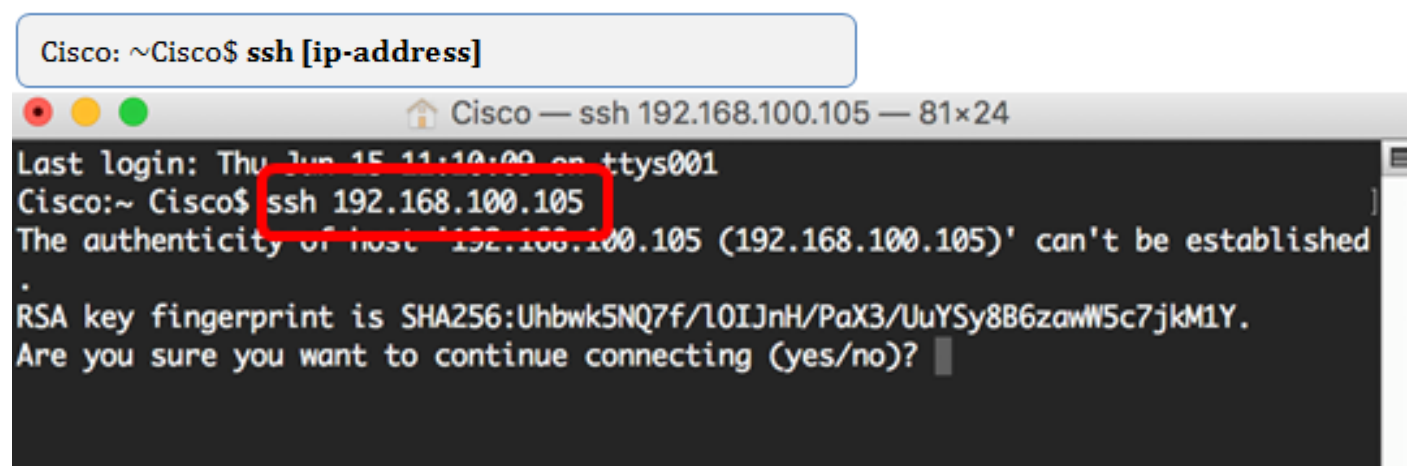

注:この例では、192.168.100.105です。

ステップ3:接続を続行するかどうかを確認するメッセージが表示されたら、「Yes」と入力しま す。

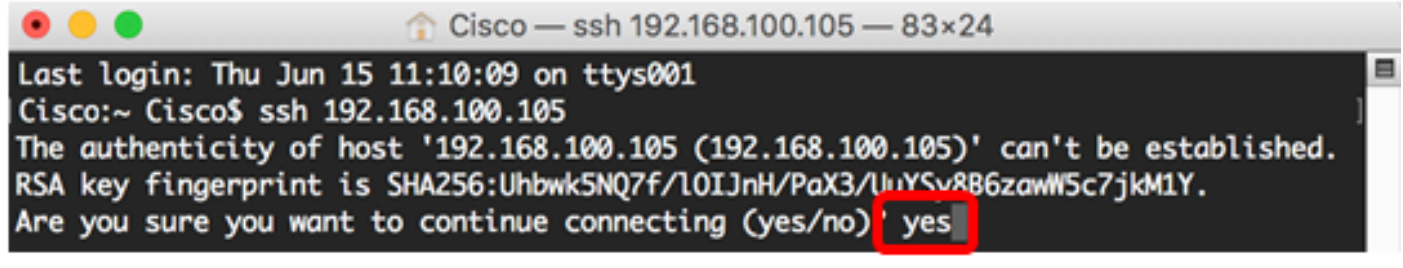

ステップ4:[User Name]フィールドと[Password]フィールドに、スイッチのユーザ名とパスワー*ド* を適宜入力します。

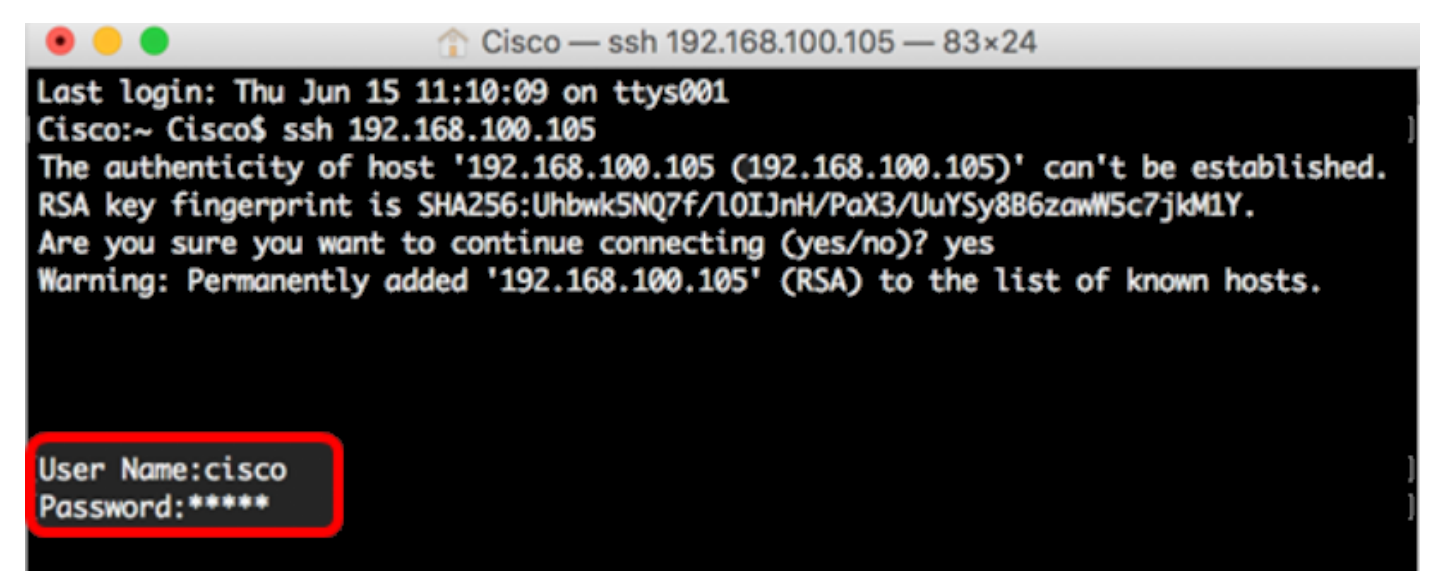

これで、ターミナルを使用してSSHを介してスイッチのCLIに正常にリモートアクセスできたは

ずです。

# Telnet経由でスイッチのCLIにアクセスします

スイッチで設定されたアイドル時間が経過すると、Telnetセッションは自動的に切断されます。 Telnetのデフォルトのアイドルセッションタイムアウトは10分です。

スイッチにTelnet接続するには、プラットフォームを選択します。

[PuTTYを使用するWindowsコンピュータ](#page-6-0)

[ターミナルを使用するMacコンピュータ](#page-10-0)

### <span id="page-6-0"></span>PuTTYを使用してTelnet経由でCLIにアクセスします

注:イメージは、使用しているWindowsオペレーティングシステムのバージョンによって異なり ます。この例では、Windows 7 Ultimateが使用され、PuTTYバージョンは0.63です。

ステップ1:コンピュータでPuTTYクライアントを起動します。

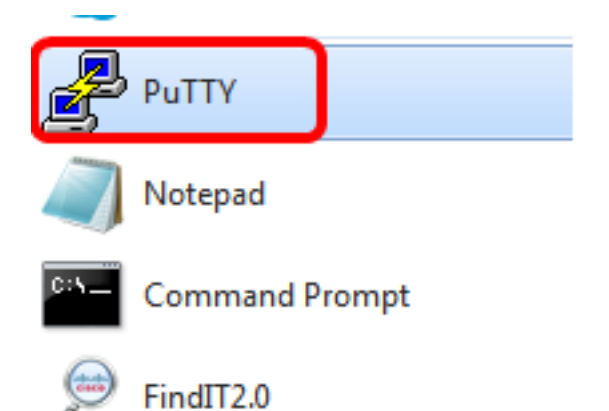

ステップ2:リモートからアクセスするスイッチのホスト名またはIPアドレスを[ホスト*名(また* はIPアドレス)]フィールドに入力します。

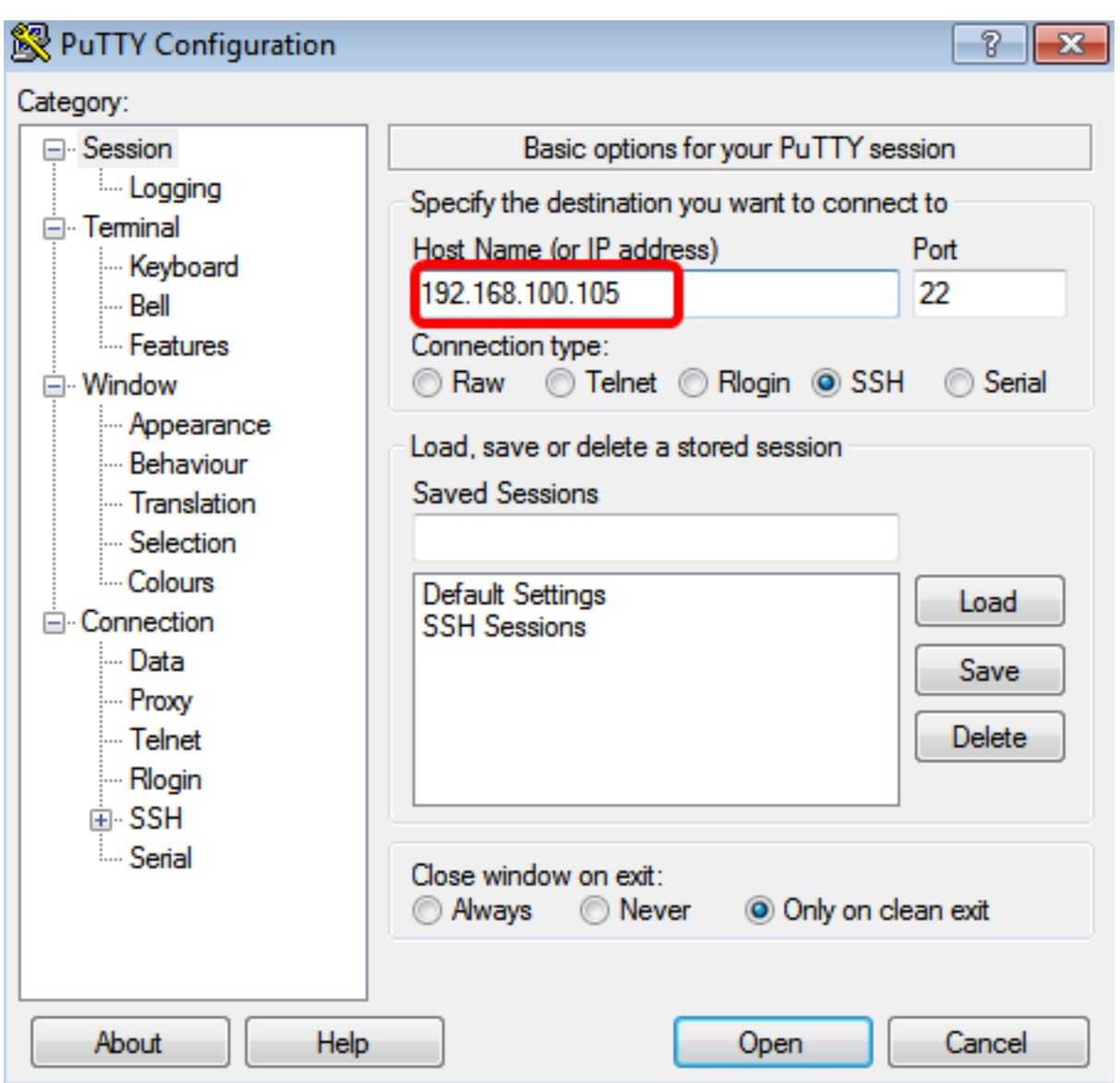

注:この例では、192.168.100.105 が使用されます。

ステップ3:[Port]フィールドにTelnetセッションに使用するポート番号として23を入力します。

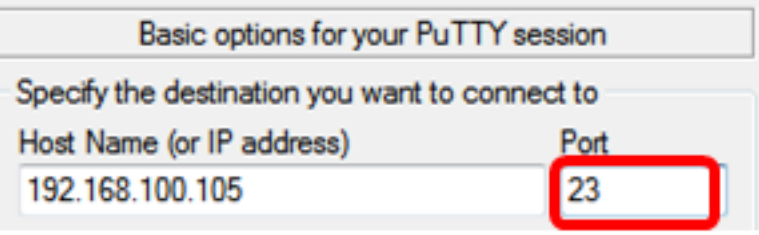

ステップ4:[Connection type]領域で[Telnet]オプションボタンをクリックし、スイッチとの接続方 法として[Telnet]を選択します。

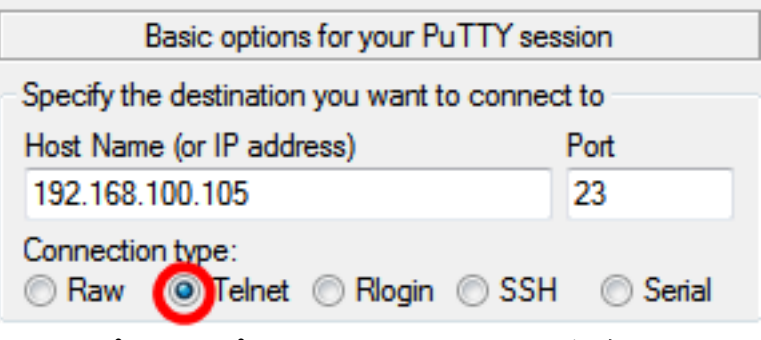

ステップ5:(オプション)セッションを保存するには、[Saved Sessions]フィールドにセッション 名を入力します。

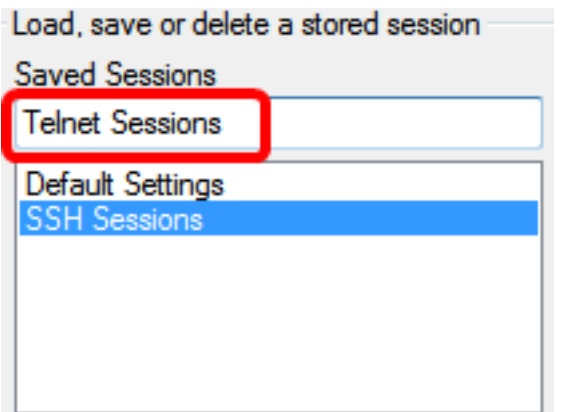

注:この例では、Telnetセッションが使用されています。

ステップ6:[Save]をクリックしてセッションを保存します。

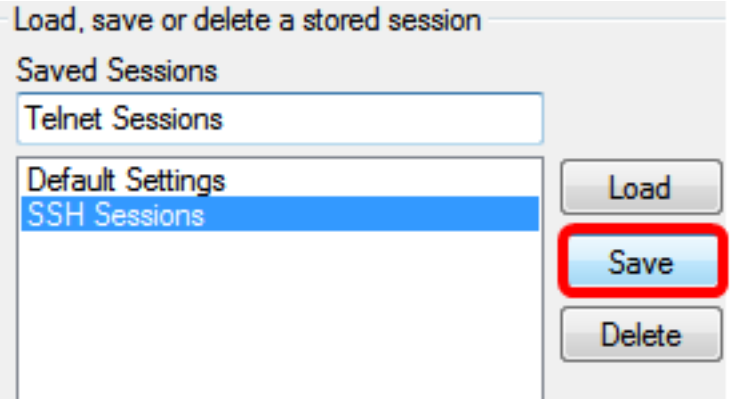

ステップ7:オプション)終了エリアの閉じるウィンドウで、オプションボタンをクリックして、 終了時のSSHウィンドウの動作を選択します。

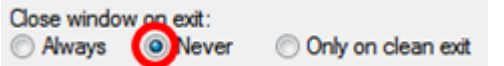

注:この例では、[Never]が選択されています。

ステップ8:[Open]をクリックしてセッションを開始します。

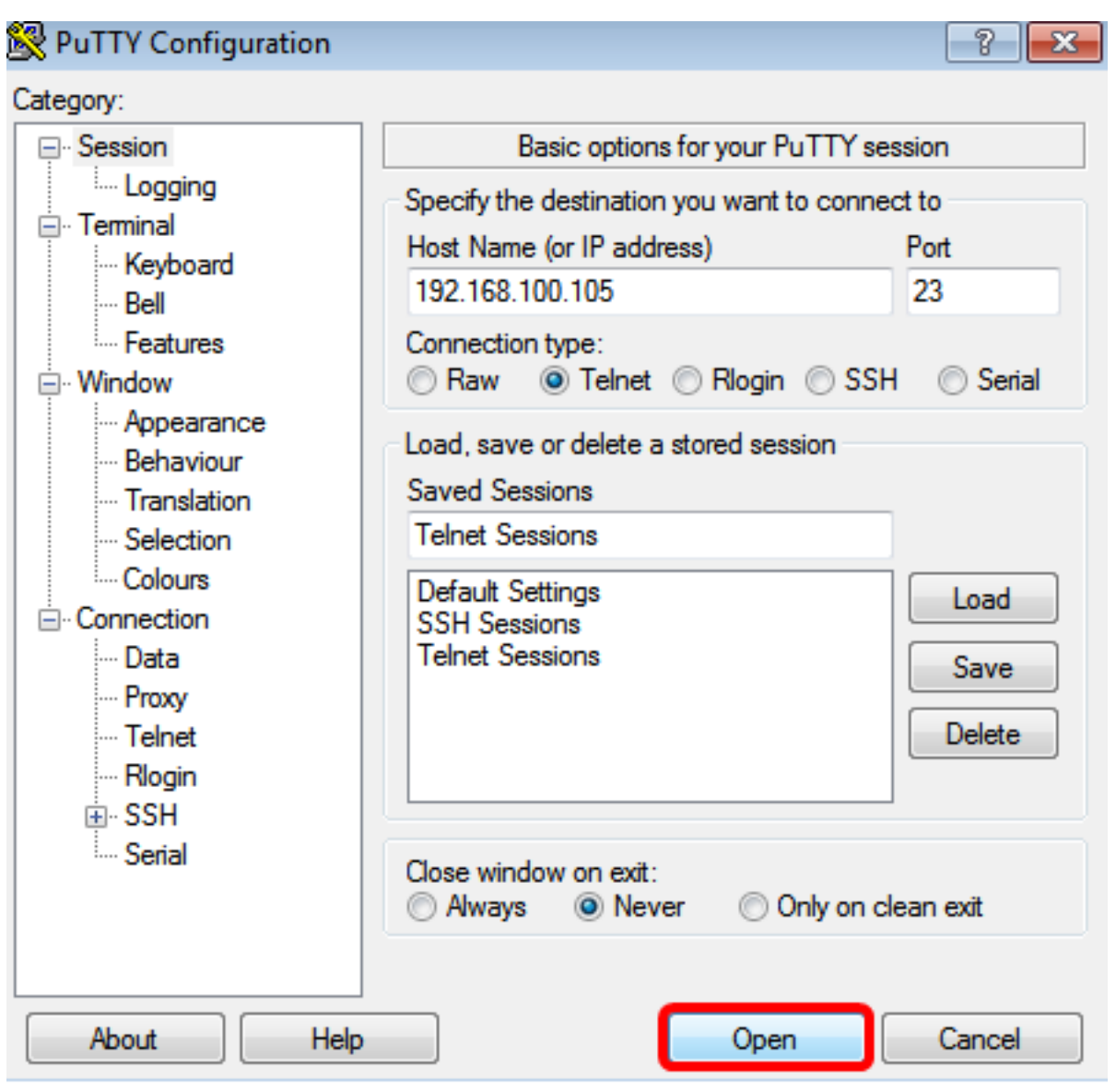

ステップ9:ログイン時にスイッチのユーザ名とパスワードを入力します。[ユーザ名]フィールド と[パスワード]フィールドに応じて入力します。

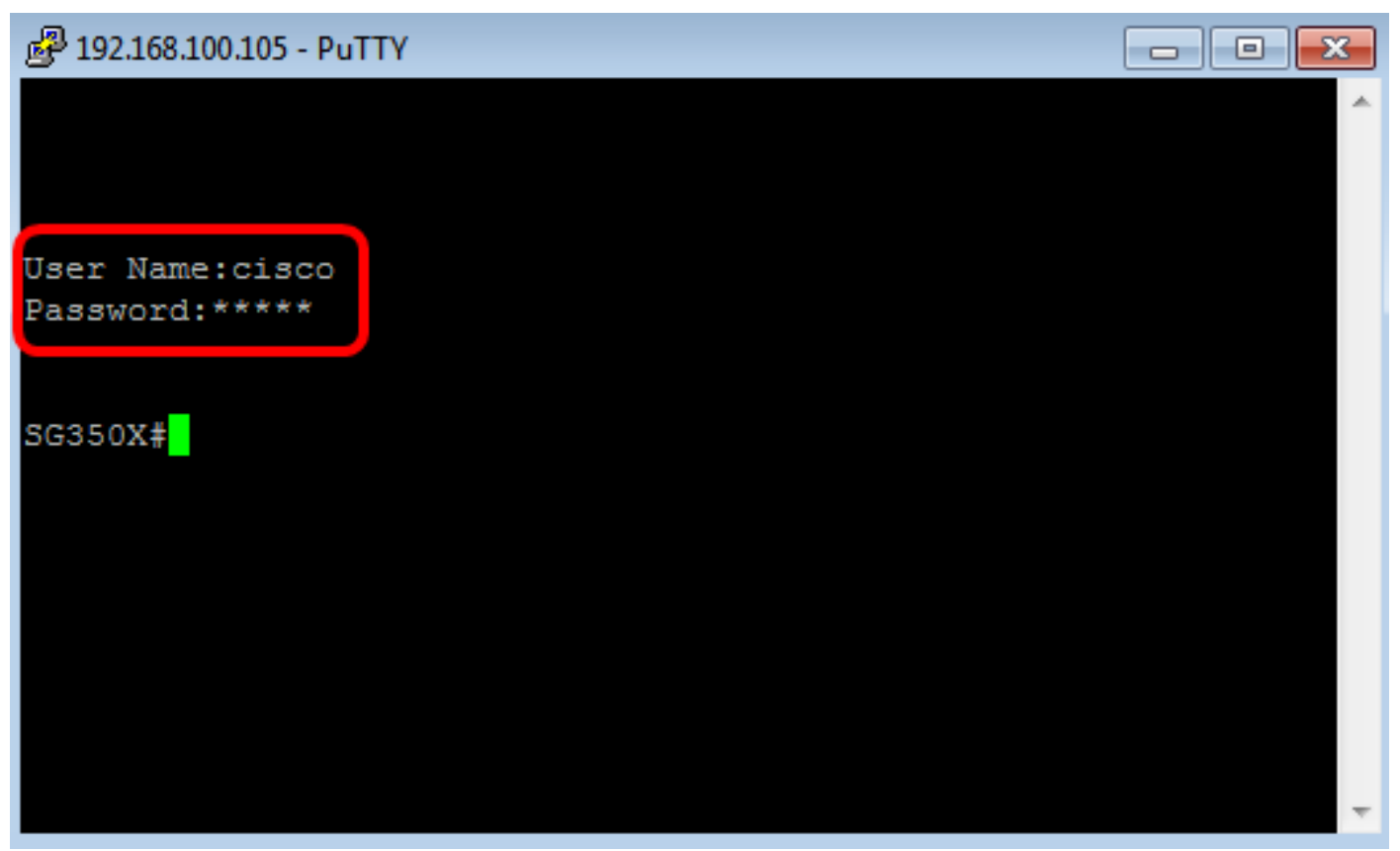

これで、PuTTYを使用したTelnetを介して、スイッチのCLIに正常にリモートアクセスできました 。

# <span id="page-10-0"></span>ターミナルを使用してTelnet経由でCLIにアクセスします

注:イメージは、使用しているMacコンピュータのオペレーティングシステムのバージョンによ って異なる場合があります。この例では、macOS Sierraが使用され、ターミナルバージョンは 2.7.1です。

ステップ1:[Applications] > [Utilities]に移動し、Terminal.appアプリケーションを起動します。

. . . . . . . . . . . .

 $\P(i)$ 

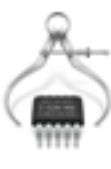

System Information.app

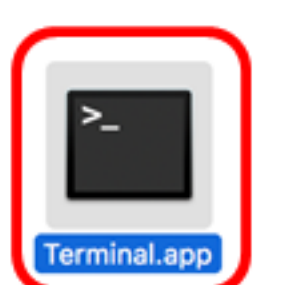

**VoiceOver** Utility.app

ステップ2:telnetコマンドを入力し、次にIPアドレスを入力して、スイッチのCLIにアクセスしま す。

Cisco: ~Cisco\$ telnet [ip-address]

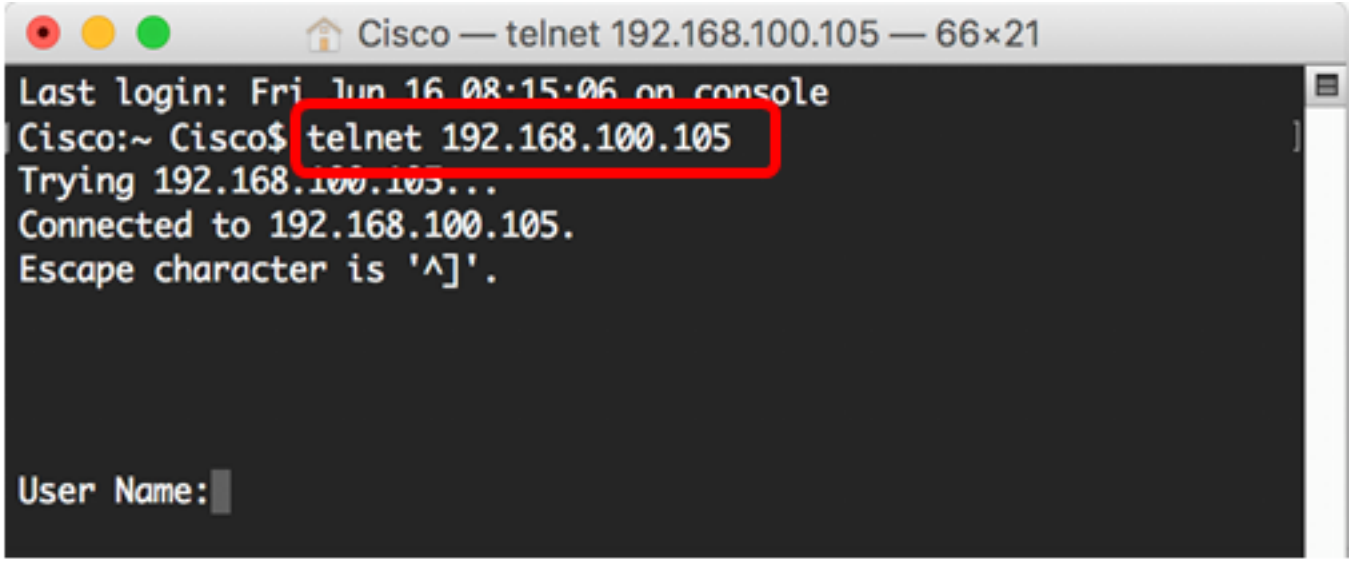

ステップ3:[User Name]フィールドと[Password]フィールドに、スイッチのユーザ名とパスワード を適宜入力します。

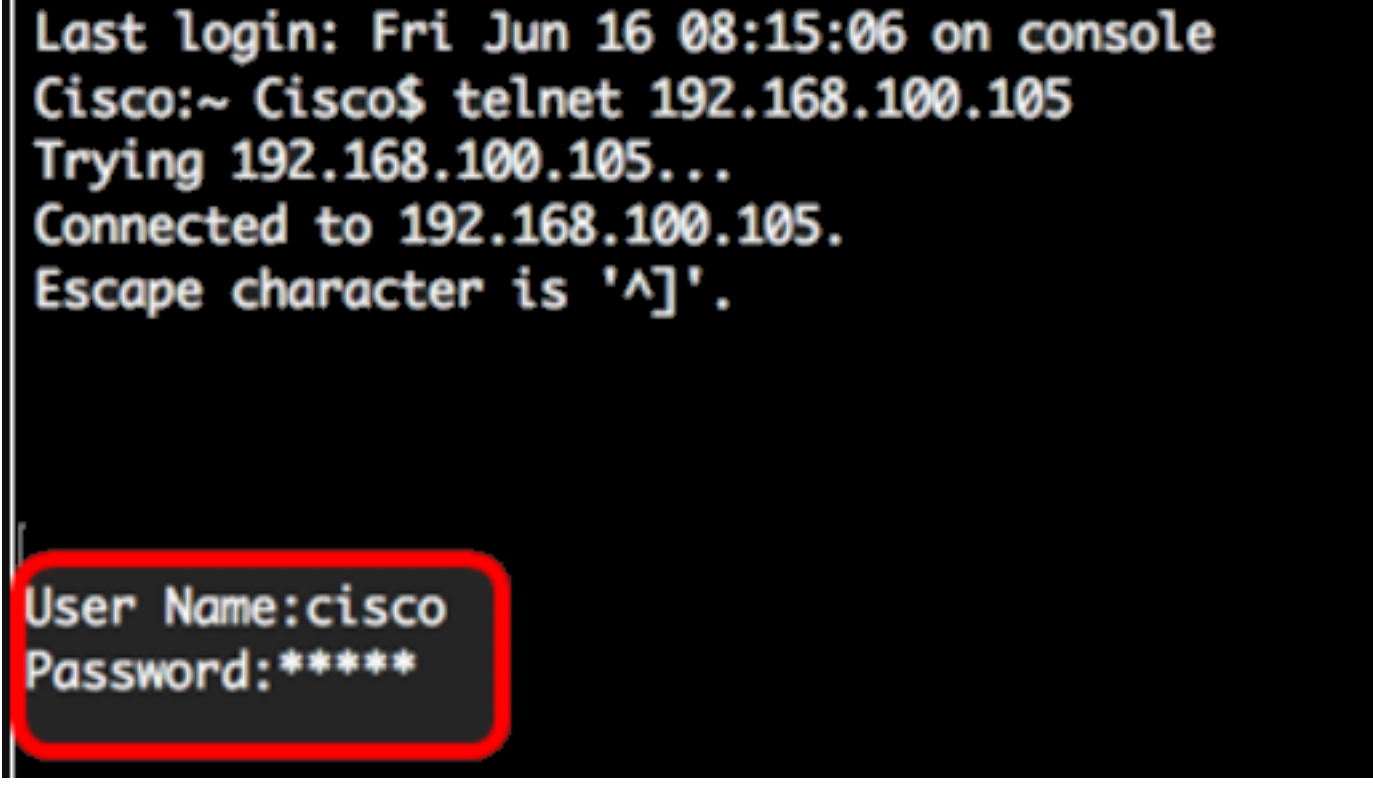

これで、ターミナルを使用したTelnetを介してスイッチのCLIに正常にリモートアクセスできたは ずです。